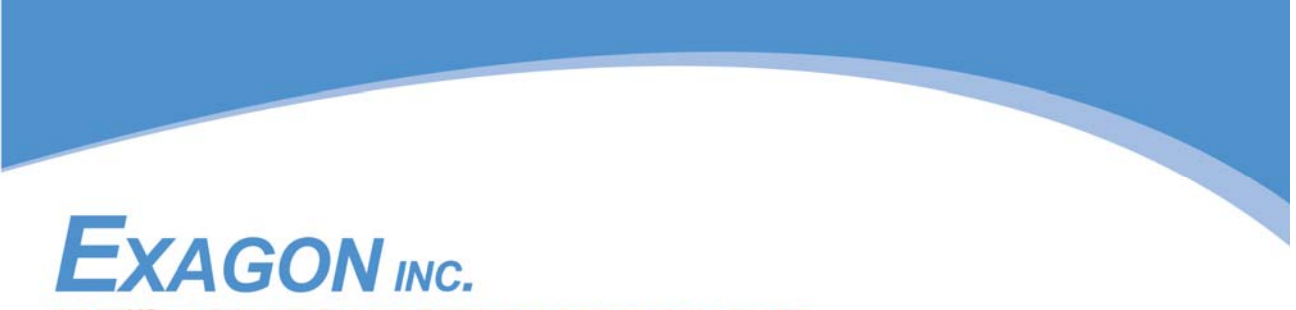

SOFEMCLA SOLUTION DE GESTION PAR EXCELLENCE.

# *Document de formation*

*Logiciel* 

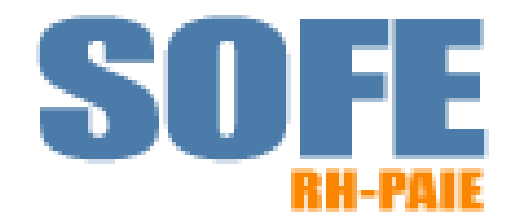

# *Gestion des candidatures externes*

(Version 1.1)

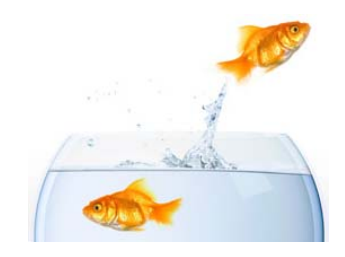

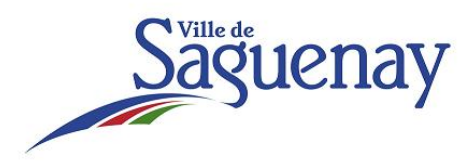

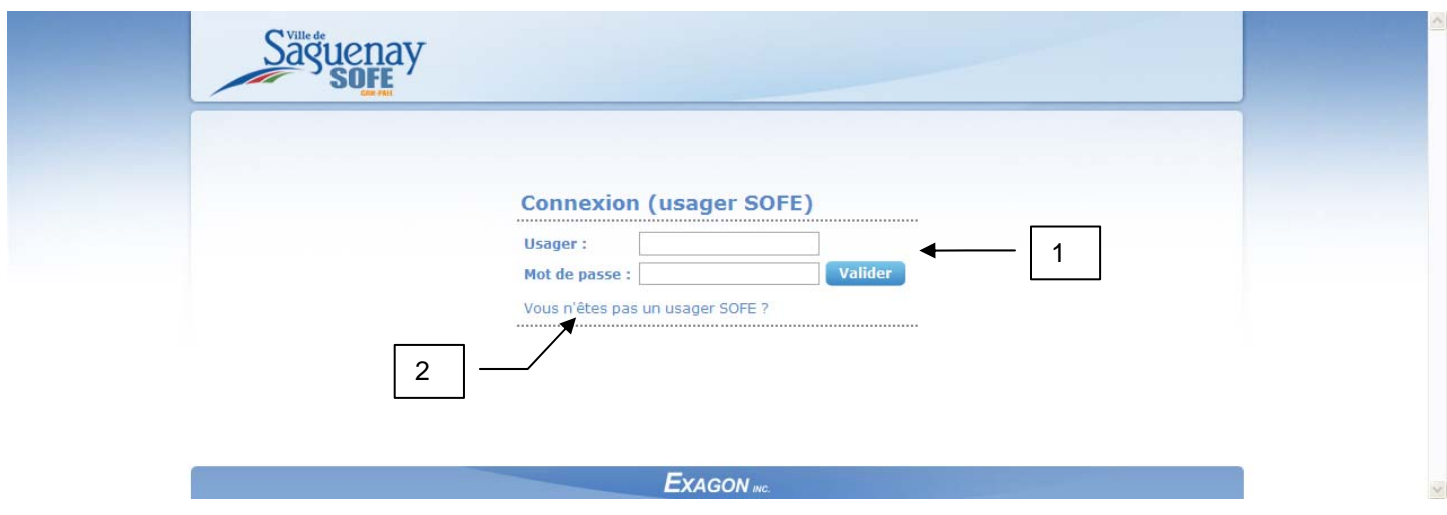

- 1. Si vous êtes un employé de la Ville de Saguenay, veuillez saisir votre code d'usager et votre mot de passe. Par la suite, cliquez sur le bouton valider.
- 2. **Si vous n'êtes pas un employé de la Ville de Saguenay**, cliquez sur « **Vous n'êtes pas un usager SOFE** »

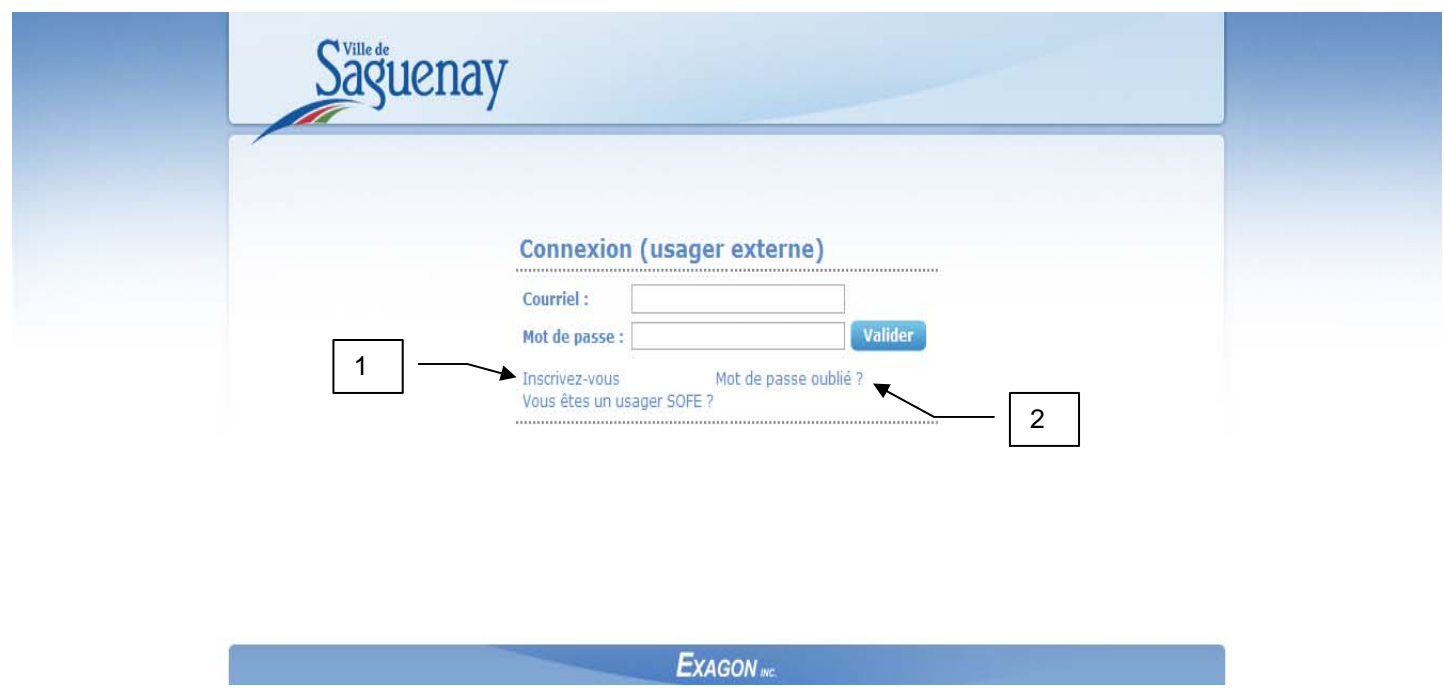

- 1. Si vous postulez pour la première fois, vous devrez vous créer un profil. Pour ce faire, cliquer sur l'hyperlien **« Inscrivez-vous »**. Allez à la page 9 pour la suite des procédures.
- 2. Si vous avez oublié votre mot de passe, cliquez sur l'hyperlien **« Mot de passe oublié** ». Allez à la page 10 pour la suite des procédures.

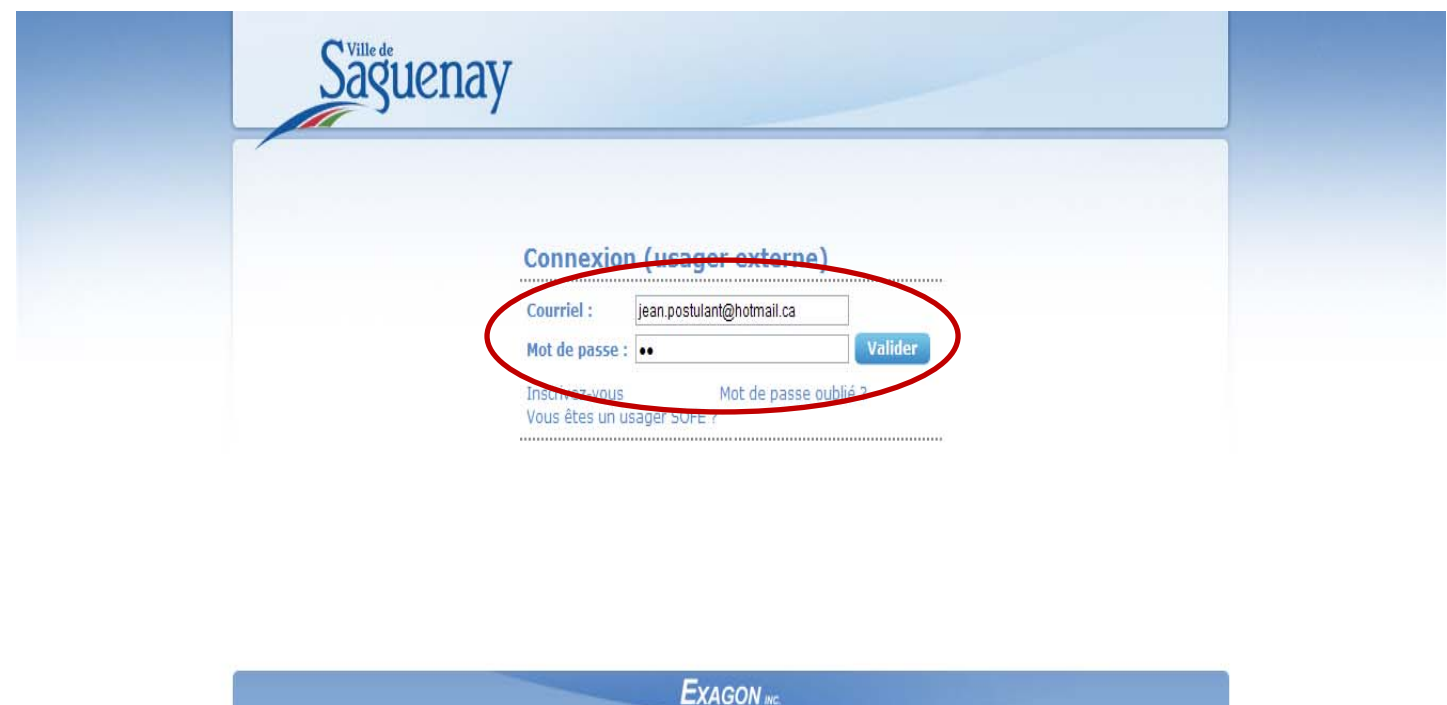

Si vous possédez déjà un PROFIL, saisissez votre **adresse courriel** et votre **mot de passe, puis**  cliquez sur **Valider** 

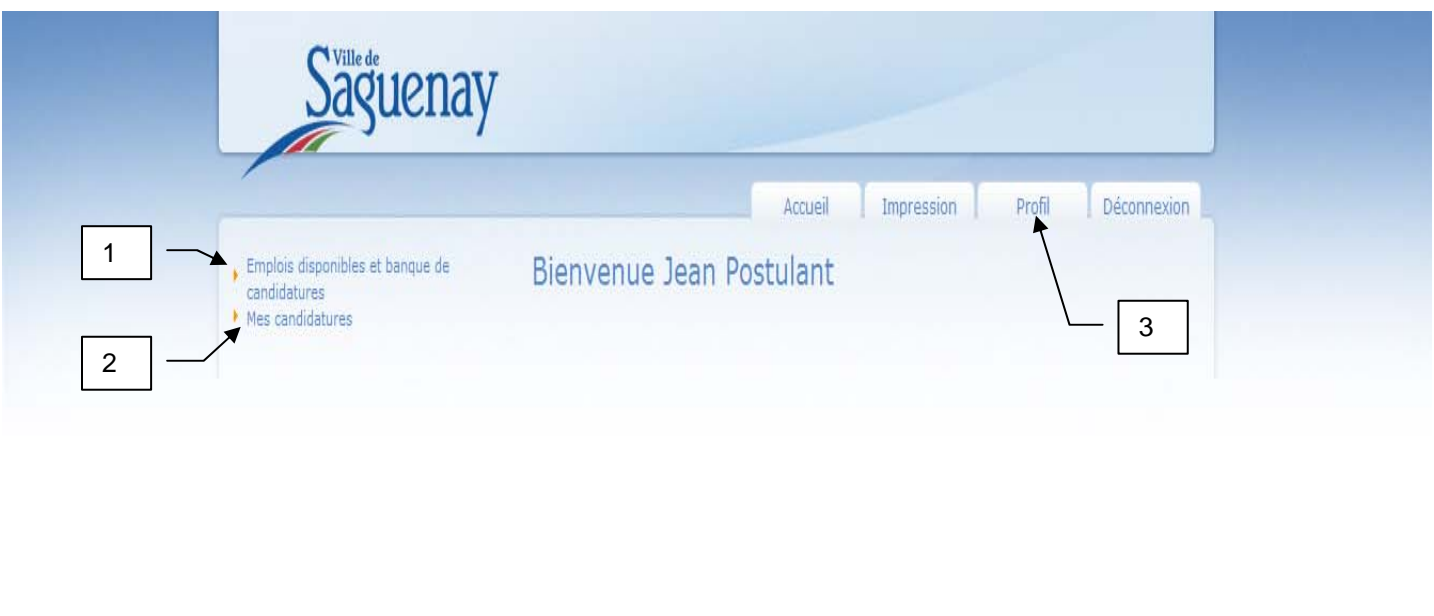

Documentation Portail Employé | Documentation Bornes de Paie **EXAGON** MC.

- 1. Visualiser les emplois disponibles par catégorie en sélectionnant l'hyperlien **« Emplois disponibles et banques de candidatures** » dans le menu de gauche. Voir la suite de la procédure à la page 6.
- 2. Pour visualiser ou apporter des corrections à l'une de vos candidatures, sélectionner l'hyperlien **« Mes candidatures »** dans le menu de gauche. Voir la suite de la procédure à la page 12.
- 3. Pour visualiser ou apporter des corrections à vos coordonnées, sélectionner l'onglet **« Profil ».** Voir la suite de la procédure à la page 11.

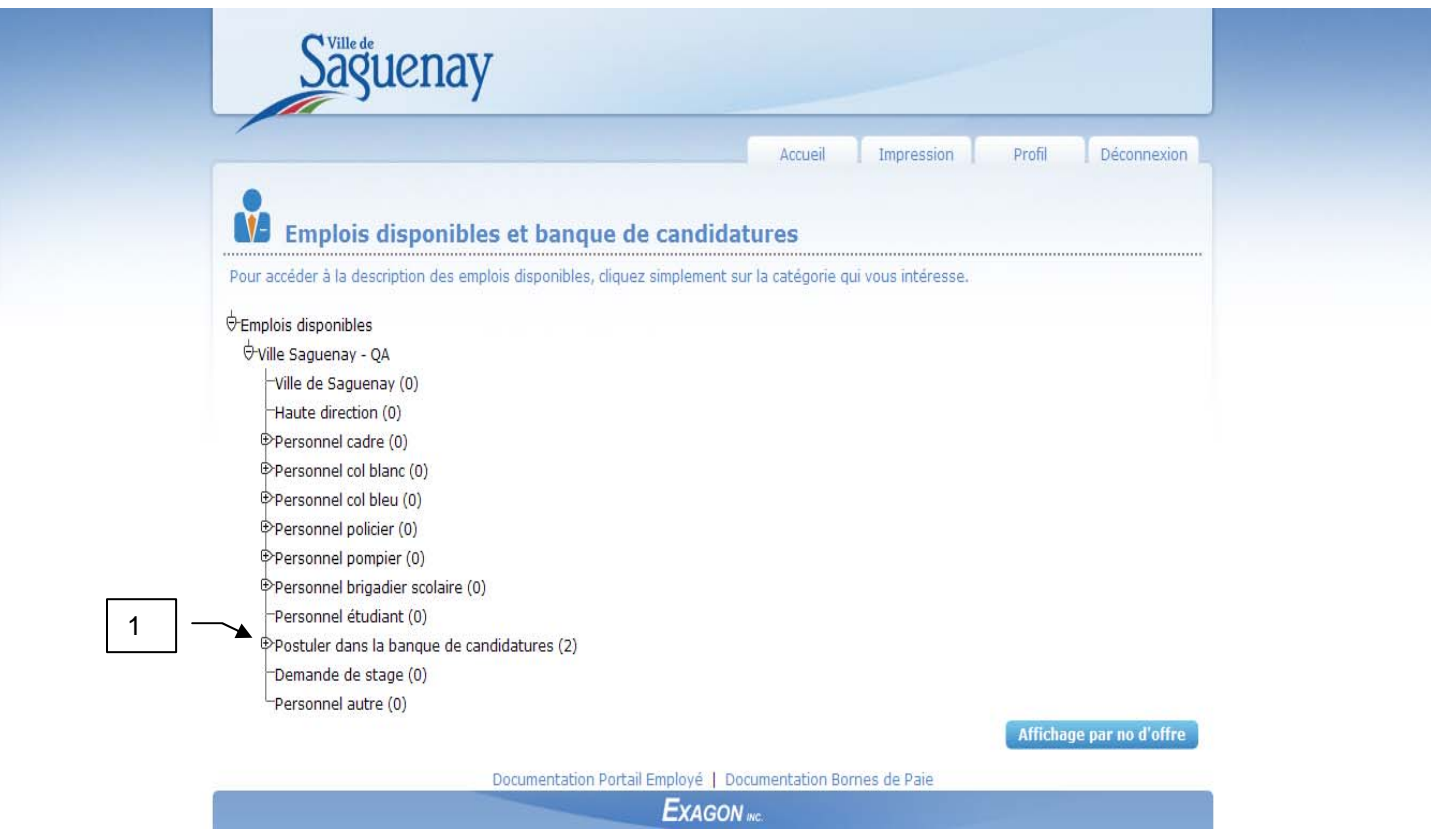

- 1. Visualiser les offres d'emploi en cliquant sur les symboles  $\oplus$  à gauche des catégories d'emploi.
- Note : Pour plus de détails concernant la catégorie des emplois, veuillez consulter la section « **Type d'emploi à la ville** » du site Web de la Ville de Saguenay.

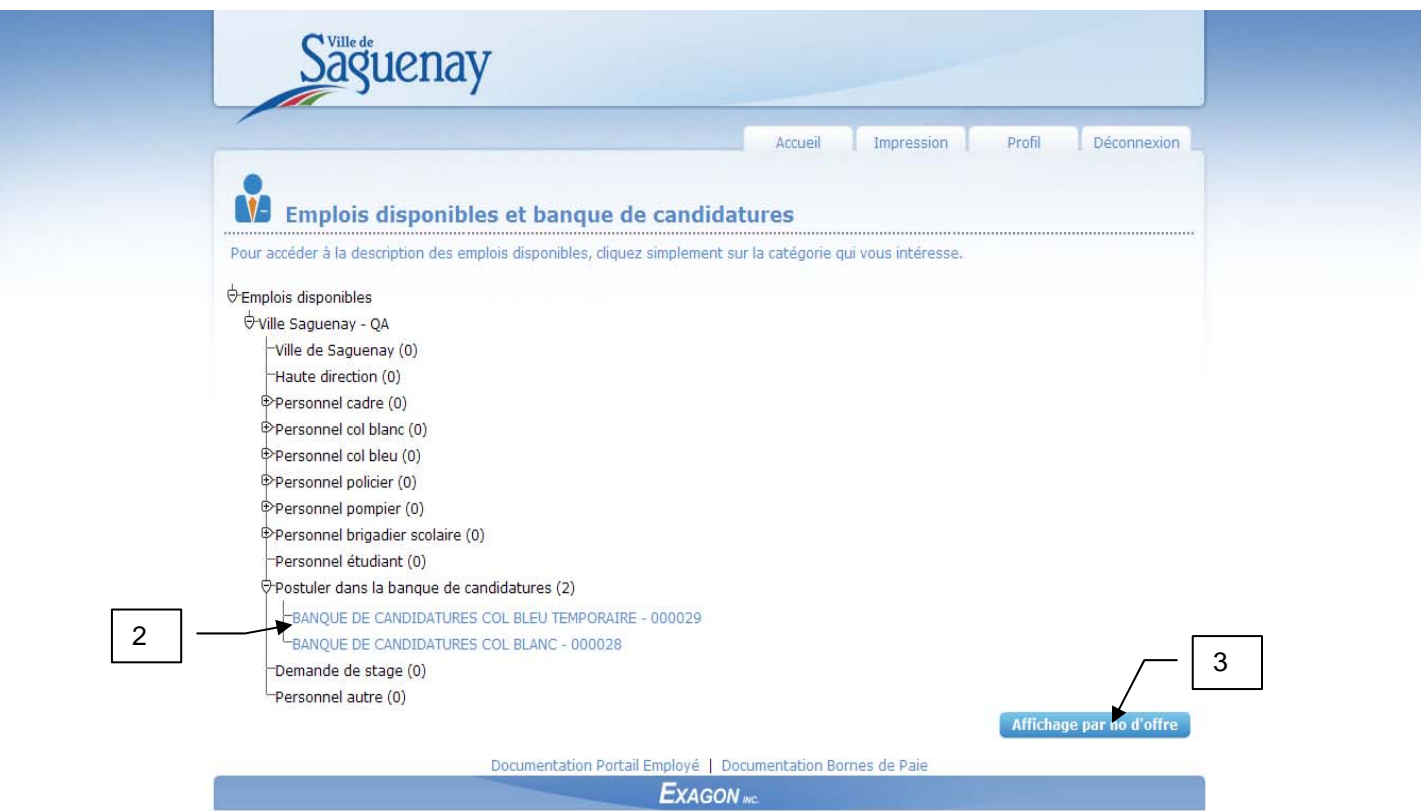

- 2. Pour consulter l'offre d'emploi ou postuler, cliquer sur le titre d'emploi qui vous intéresse. Après avoir cliqué sur « Postuler » vous devrez :
	- a) Vérifier vos coordonnées.
	- b) Répondre aux questions afin d'identifier vos compétences (scolarité, années d'expérience, etc.) et répondre aux questions liées à l'accès à l'égalité en emploi (groupes minoritaires). Une seule réponse est possible par question.
	- c) *Obligatoirement*, ajouter votre curriculum vitae, copie de diplôme, carte de compétence et permis de conduire et, s'il y a lieu, tout autre document jugé pertinent.
	- d) Entrer des précisions ou commentaires si désiré.
	- e) Réviser et corriger sa candidature au besoin.
	- f) Appuyer sur « **SOUMETTRE »** pour transmettre sa candidature au Service des ressources humaines.

**\*Vous ne devez pas cliquer sur le bouton (précédent) lorsque vous répondez aux questions. Vous devez plutôt attendre à la fin du processus où vous aurez la possibilité de modifier vos réponses**.

3. Vous pouvez également consulter les offres d'emploi par numéro d'affichage en cliquant sur le bouton . Affichage par no d'offre

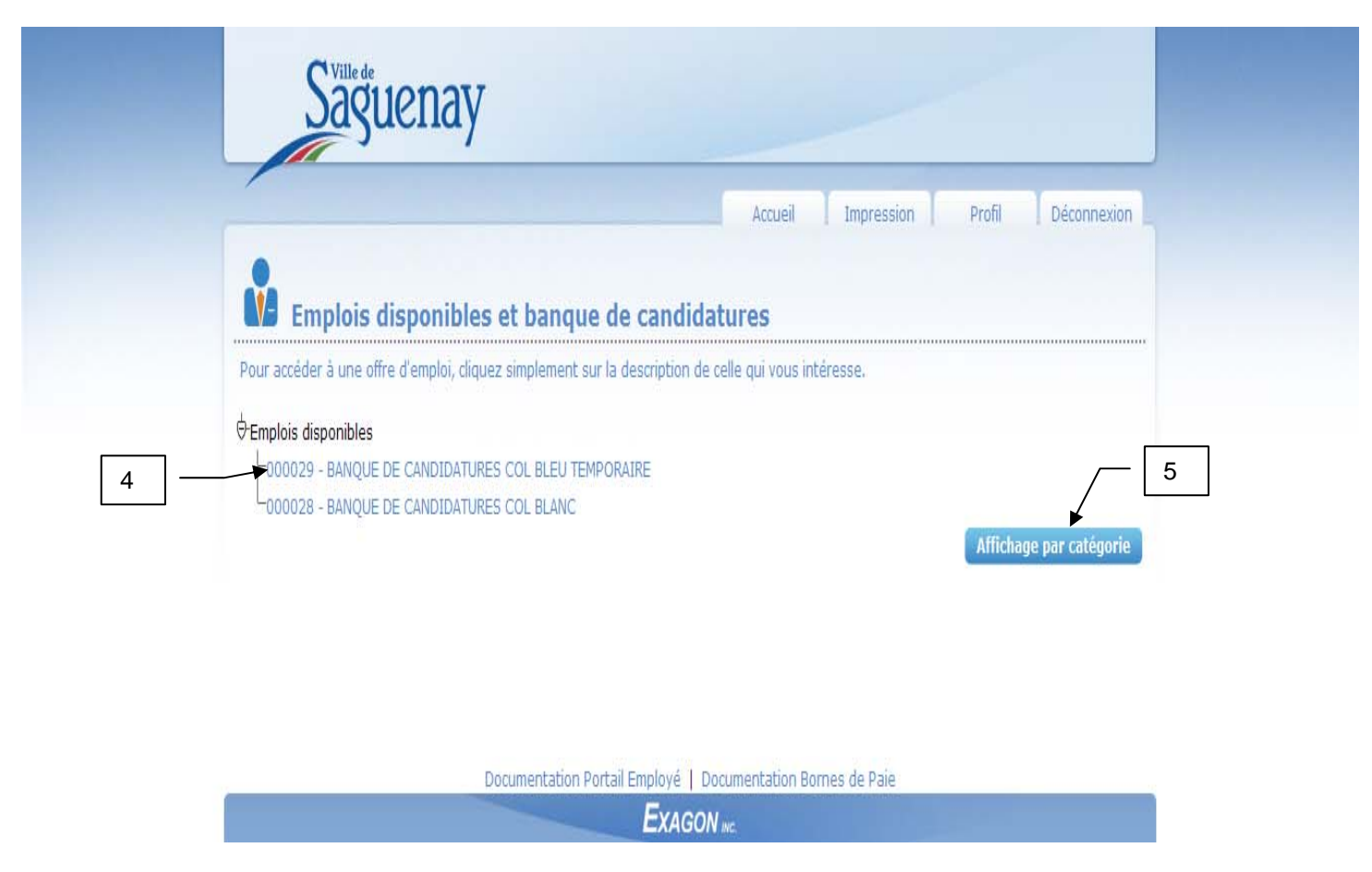

- 4. Pour consulter l'offre d'emploi ou postuler, sélectionnez l'affichage qui vous intéresse.
- 5. Vous pouvez également consulter les offres d'emploi par catégorie en cliquant sur le bouton Affichage par catégorie

#### **Procédure pour créer votre profil**

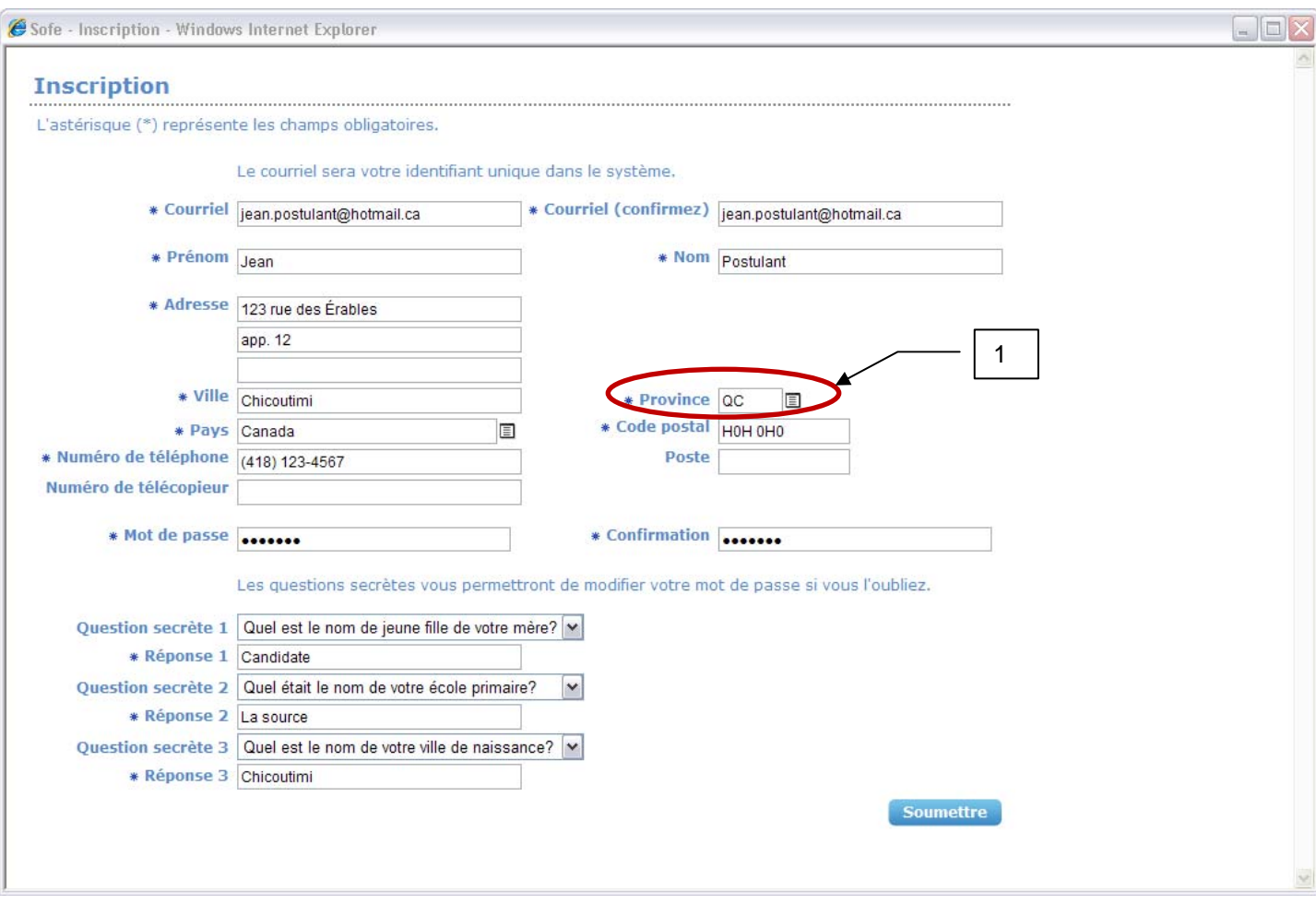

- Remplir obligatoirement tous les champs avec un astérisque (\*).
- 1. **ATTENTION** : Si vous êtes résident du Canada, sélectionner la province de résidence. Si vous êtes résident des États-Unis, sélectionner l'état. Pour tous les autres pays, sélectionner « **AA – Aucune** ».
- Questions secrètes : si vous oubliez votre mot de passe, une de ces questions sera utilisée pour vous identifier.
- Cliquer sur le bouton **Soumettre** lorsque l'inscription sera complétée.

#### **Procédure pour mot de passe oublié**

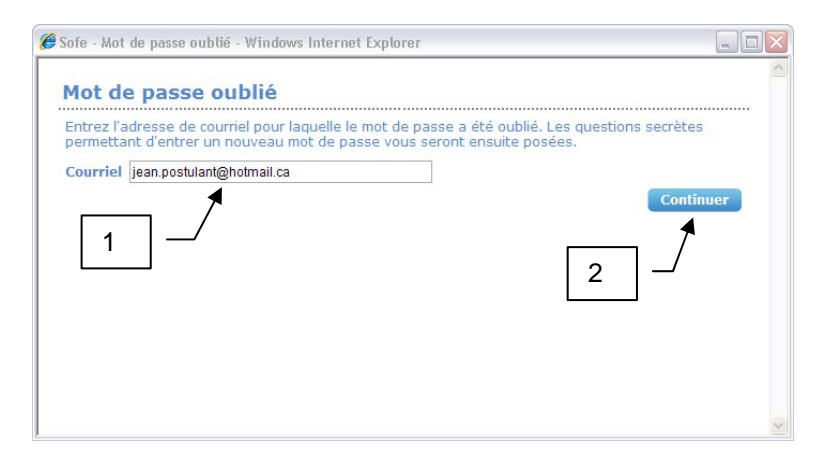

- 1. Saisir l'adresse de courriel de votre profil.
- 2. Cliquer sur le bouton **Continuer**

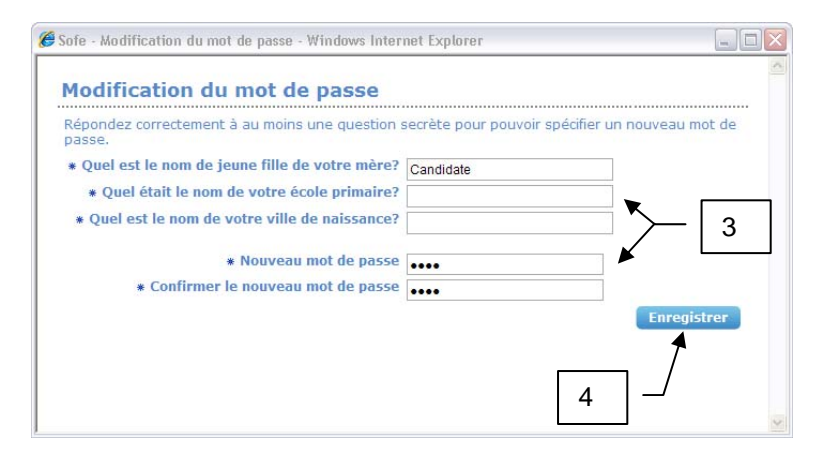

- 3. Répondre à au moins une question et entrer un nouveau mot de passe.
- 4. Cliquer sur le bouton Enregistrer

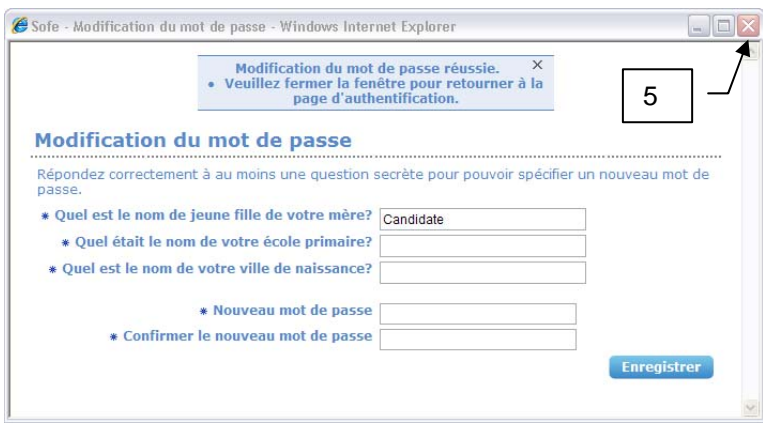

5. Cliquer sur le bouton  $\overline{X}$  pour fermer la fenêtre et retourner à la page d'authentification (page 3).

### **Procédure pour corriger votre profil**

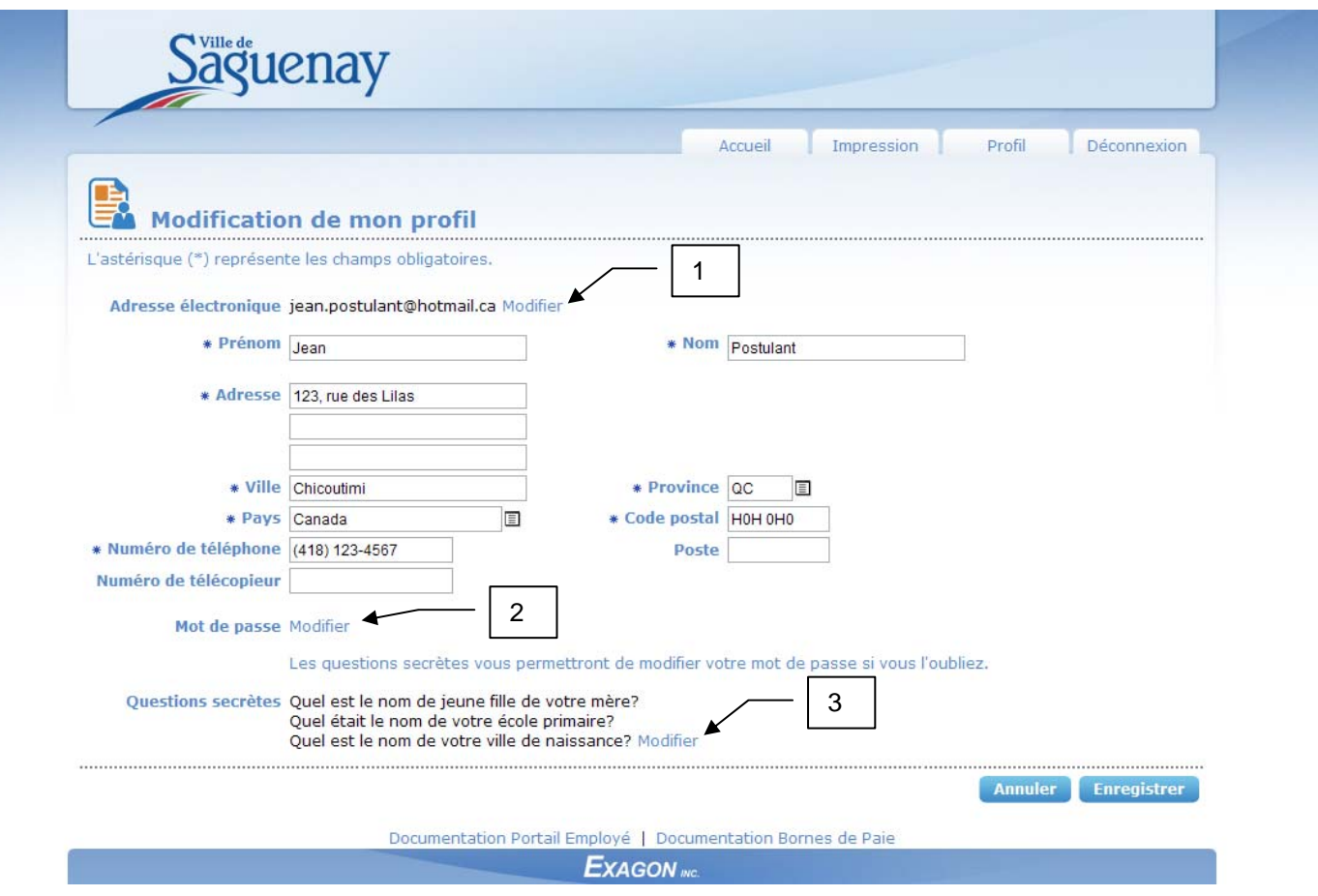

- Remplir obligatoirement tous les champs avec un astérisque (\*).
- 1. Vous pouvez corriger votre **adresse courriel** en cliquant sur « Modifier ».
- 2. Vous pouvez corriger votre **mot de passe** en cliquant sur « Modifier ».
- 3. Vous pouvez corriger les réponses à vos **questions secrètes** en cliquant sur « Modifier ».
- · Lorsque vous avez terminé, cliquez sur le bouton **Enregistrer** pour enregistrer vos modifications, sinon cliquez sur le bouton **Annuler** pour annuler vos modifications.

## **Procédure pour consulter ou modifier votre candidature**

### **à une offre d'emploi**

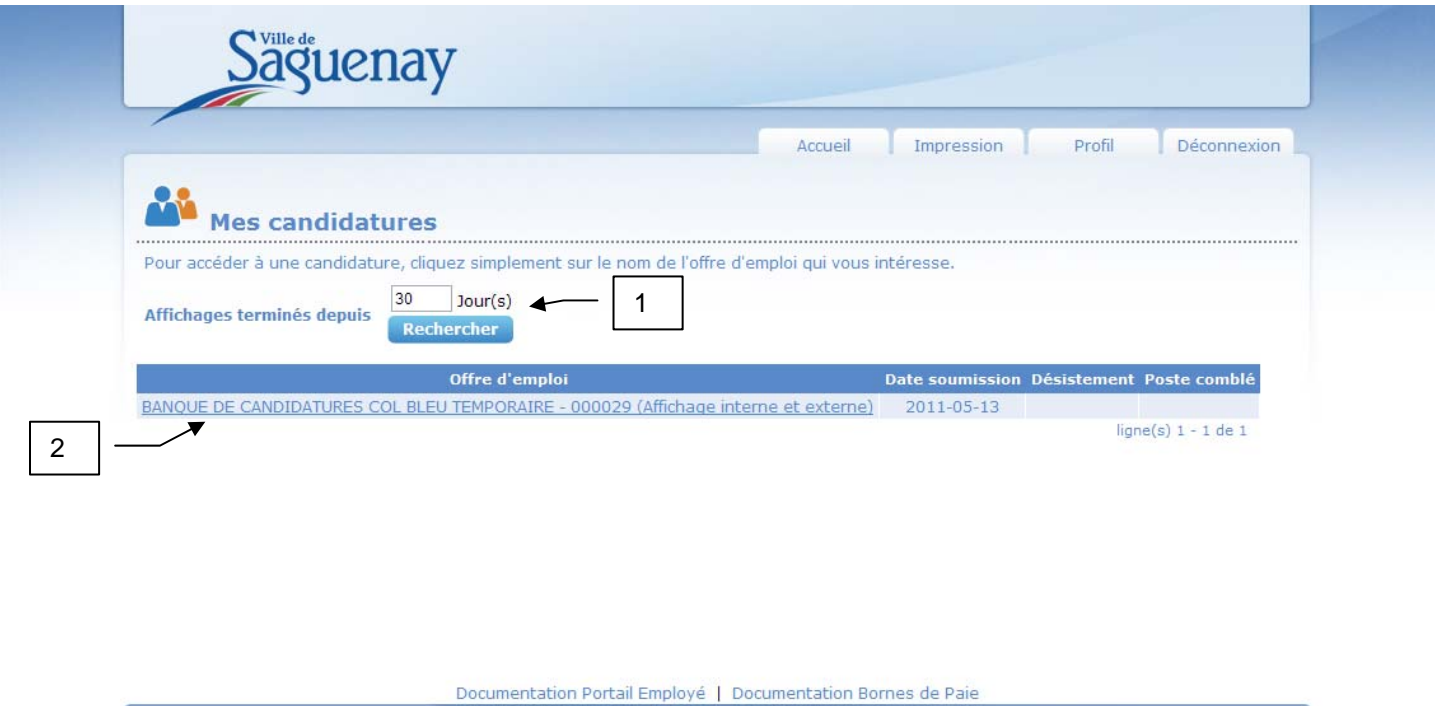

 Par défaut, notre système affiche les offres d'emploi actives ou celles terminées depuis moins de 30 jours.

**EXAGON** MC.

- 1. Vous pouvez changer le nombre de jours pour les affichages terminés et cliquer sur **Rechercher** pour relancer la recherche.
- 2. Pour réviser votre candidature à une offre d'emploi, simplement cliquer sur le titre d'emploi.

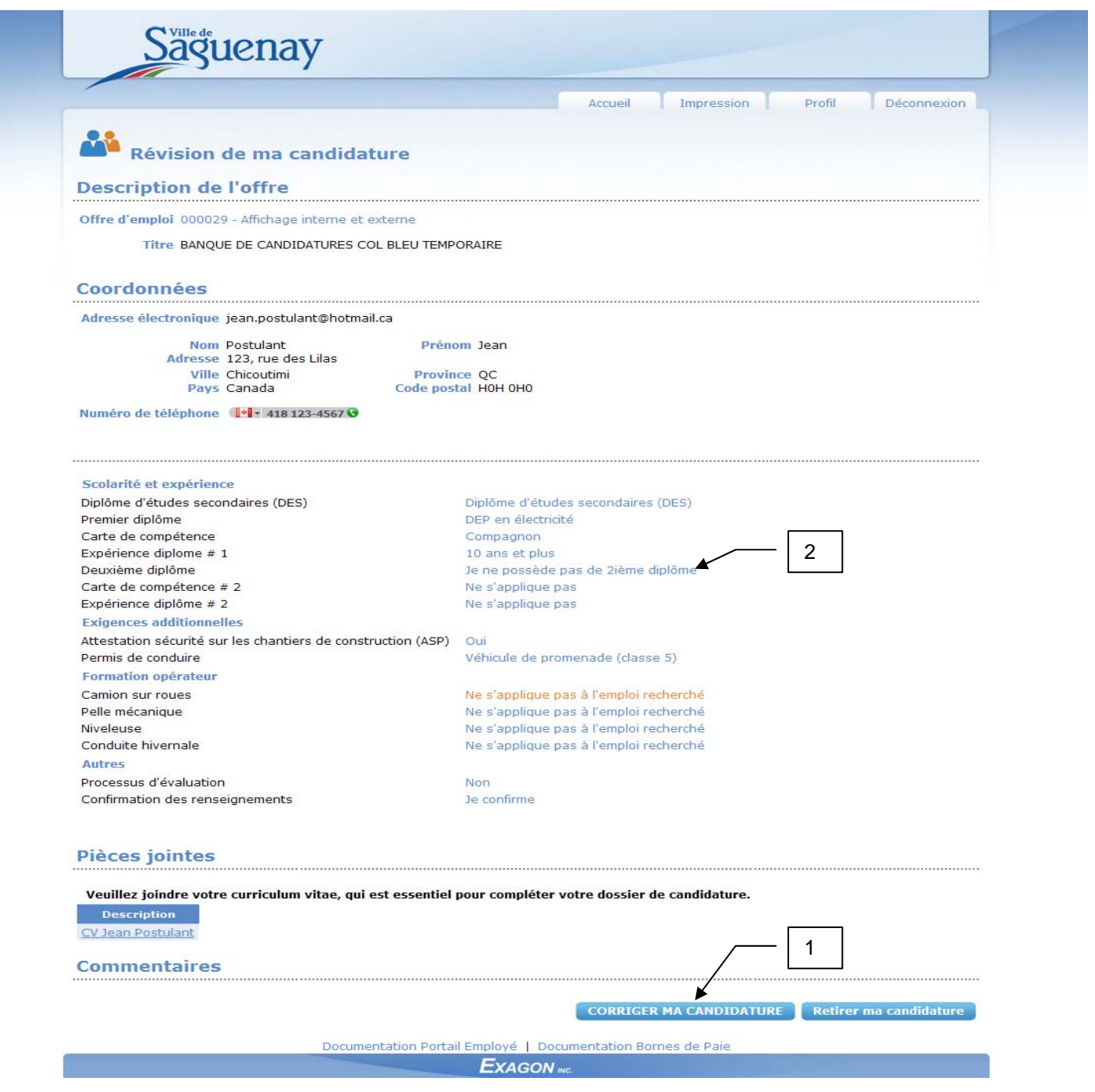

- 1. Pour apporter des corrections, cliquez sur le bouton corriger ma candidature
- 2. Par la suite, vous pourrez modifier les réponses aux questions en cliquant simplement sur la réponse de la question concernée. Après avoir corrigé votre réponse, cliquez sur le bouton Enregistrer<sup>1</sup>

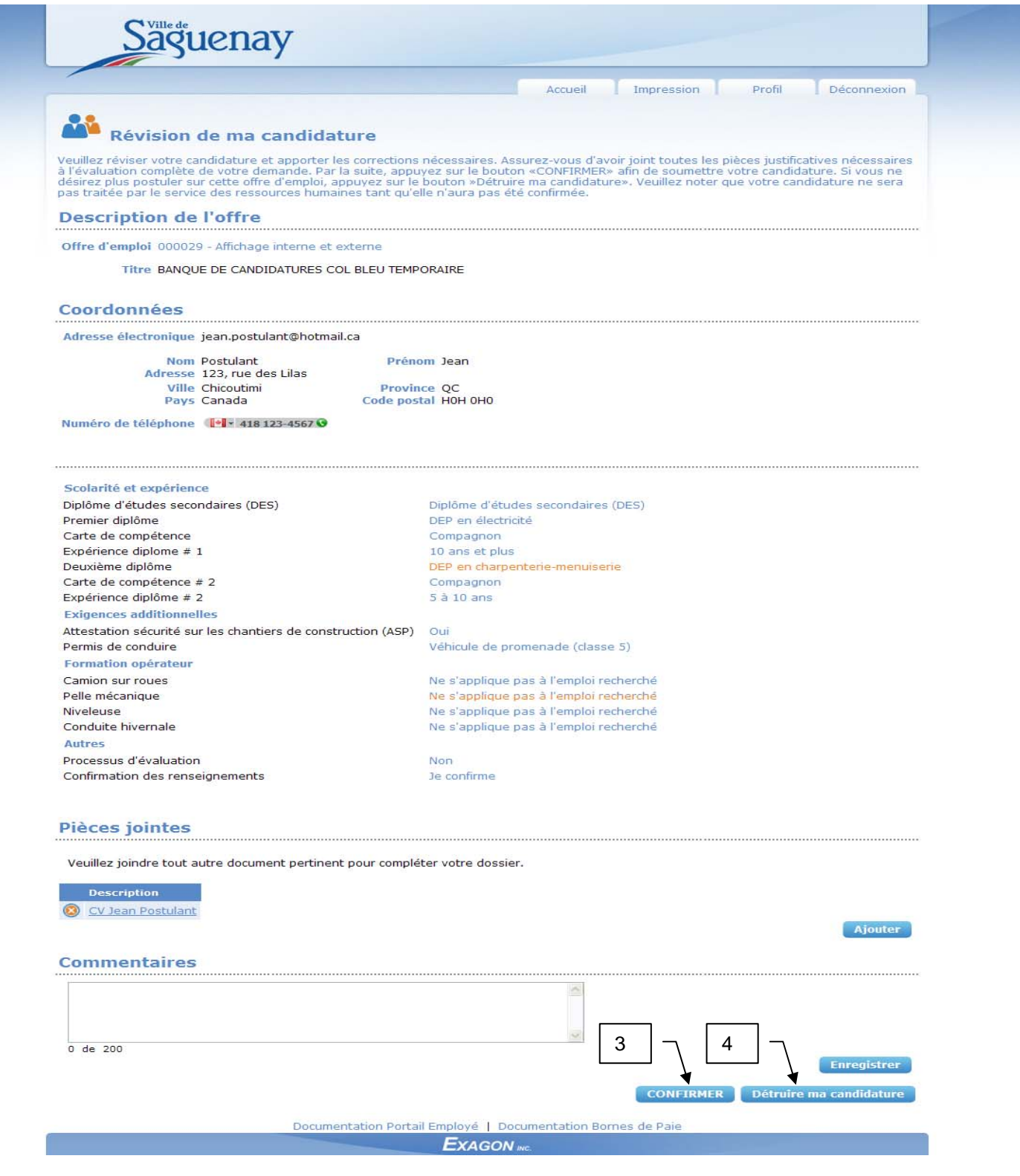

- 3. Quand toutes vos corrections sont terminées, cliquez sur le bouton **CONFIRMER**
- 4. Si vous ne désirez plus postuler pour cette offre d'emploi, vous n'avez qu'à cliquer sur le bouton **Détruire ma candidature** Veuillez prendre note qu'une fois que vous avez détruit votre candidature, vous ne pourrez plus la réactiver ou postuler à nouveau sur cette offre d'emploi.

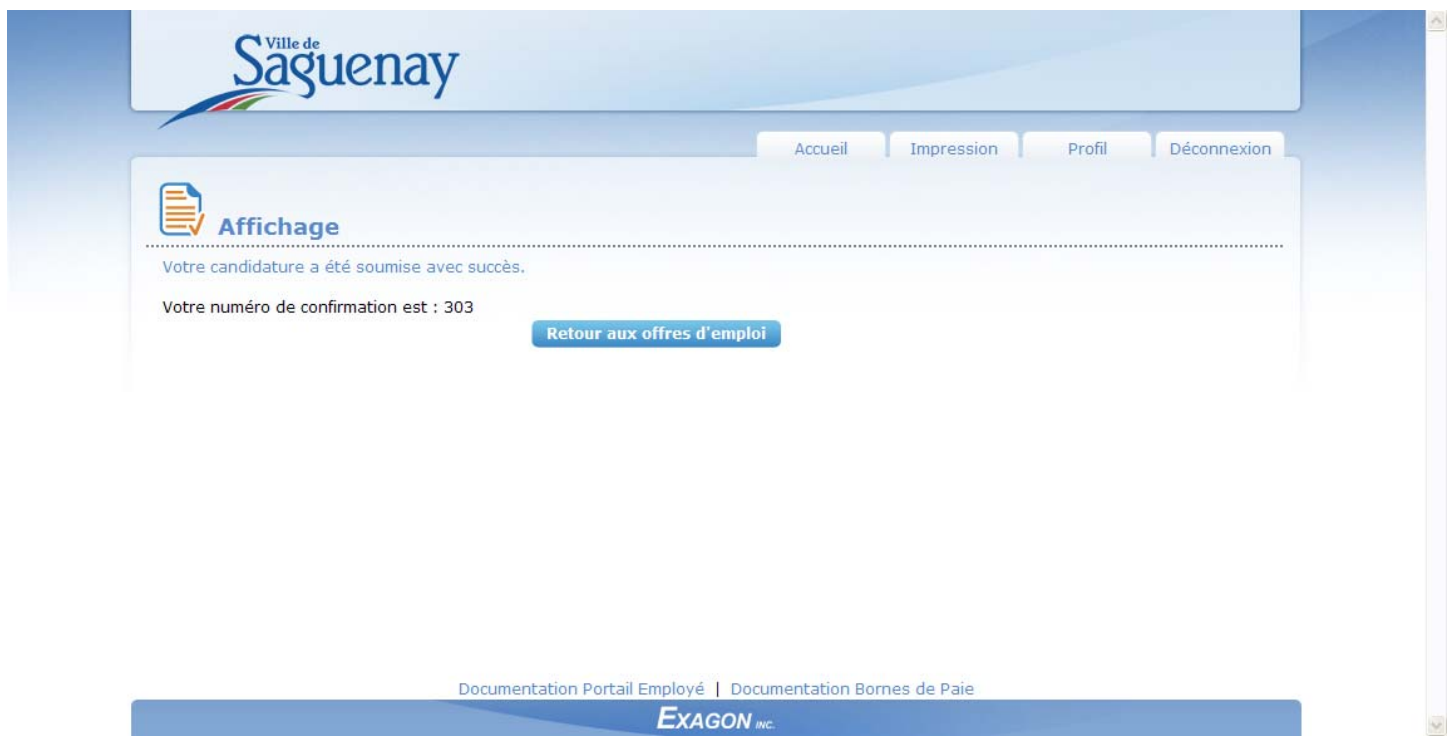

**EXAGON**